# **SLAudioNormalizer**

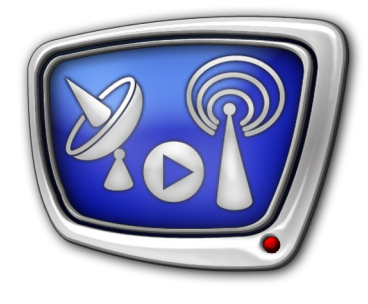

Автоматическое выравнивание громкости звука в аудиовидеофайлах перед воспроизведением в FDOnAir

*Дата выпуска: 04 июня 2015 г.*

Руководство пользователя

© СофтЛаб-НСК

# Содержание

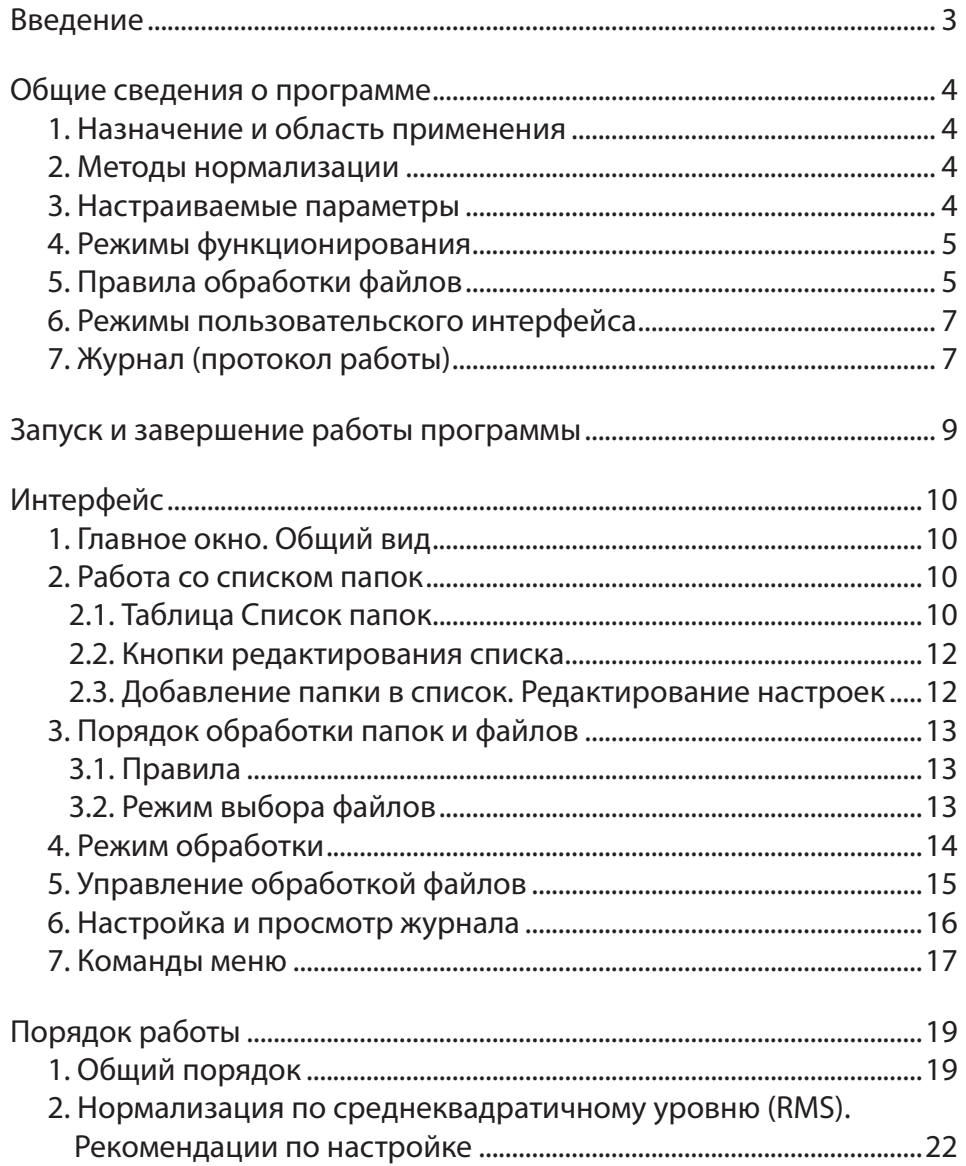

2.2

## <span id="page-2-0"></span>**Введение**

Программа SLAudioNormalizer используется для организации автоматического регулирования громкости аудиовидеороликов (WAV, AVI, MPEG, Windows Media, Quick Time, MXF (при наличии плагина MXFPlayback)), воспроизводимых в FDOnAir.

Программа обрабатывает файлы в заданных папках. В результате для каждого обработанного аудиовидеофайла создается или обновляется SLIni-файл. В каждом таком файле записан параметр VolumeDB с автоматически подобранным значением, которое затем, при воспроизведении ролика, используется для выравнивания звука. В аудиовидеофайлы никакие изменения не вносятся.

**Примечание:** 1. В программе FDOnAir аудиовидеофайлы воспроизводятся на основе общих настроек, заданных в программах FDConfiguration и FDSoundControl (или FDConfig2). Для того чтобы изменить параметры воспроизведения отдельных файлов (например, повысить уровень громкости звука или уровень яркости изображения), используют специальные файлы настроек – SLIni-файлы. Подробнее см. руководство пользователя "FDOnAir. Дополнительные разделы", раздел "SLIni-файлы. Настройки воспроизведения аудиовидеофайлов".

> 2. Параметр VolumeDB, записанный в SLIni-файле, используется для автоматического регулирования уровня громкости при воспроизведении соответствующего ролика. Параметр задает величину (в дБ), на которую требуется изменять исходный уровень громкости. Значение параметра – число с точностью до одного знака после запятой от –96 до +24 (в версиях ранее 5.7.0 – целое число из того же диапазона).

(В версиях ПО ранее 5.3.0. для этой цели используется параметр Volume. Значение для параметра Volume – целое число от 0 до 1000 – процент от исходного уровня громкости. Примеры значений: 0 – отсутствие звука; 100 – исходный уровень громкости; 1000 – уровень громкости в 10 раз выше исходного).

Программа SLAudioNormalizer входит в состав ПО ForwardT Software, начиная с версии 5.2.0.

# <span id="page-3-0"></span>**Общие сведения о программе**

# **1. Назначение и область применения**

Программа SLAudioNormalizer является вспомогательным средством, которое позволяет автоматизировать работу по нормализации уровня громкости при воспроизведении аудиовидеофайлов в программе FDOnAir.

Программа предназначена для подбора в автоматическом режиме значений параметра VolumeDB для роликов из заданных папок. Эти значения используются при воспроизведении роликов, чтобы привести звук к требуемому уровню.

Как правило, программа запускается на исполнение параллельно с программой FDOnAir, за некоторое время до старта исполнения расписания.

При использовании программы следует учитывать, что обработка файла должна быть завершена до старта его воспроизведения в FDOnAir, а на анализ звука и подбор значений VolumeDB требуется некоторое время.

# **2. Методы нормализации**

В программе реализованы разные методы нормализации уровня громкости:

- по максимуму амплитуды приведение максимальных значений амплитуды звуковой волны к заданному (от –96 до 0 dBFS);
- по среднеквадратичному уровню звука (RMS) приведение среднеквадратичного значения уровня звука в ролике к заданному (от –96 до 0 dBFS);
- ITU–R BS.1770-3/EBU R128-2011 (–23LKFS/LUFS) приведение интегральной громкости телевизионной программы (Programme Loudness) к целевому значению (от –36 до –6 LUFS). Функция реализована в соответствии с "Рекомендациями в области нормирования звуковых сигналов в телерадиовещании" (приказ Минкомсвязи России, 21.05.2015).

# **3. Настраиваемые параметры**

Параметры мониторинга настраиваются пользователем:

- общие:
	- список папок, файлы из которых требуется обрабатывать с целью нормализации громкости. Предусмотрена возможность выбирать как локальные, так и удаленные (расположенные на сетевых дисках) папки;
	- режим обработки: порядок перебора файлов, тайм-аут – время наблюдения за каждым фай-

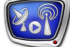

лом перед запуском нормализации (по умолчанию 5 с), действия в случае выявления ошибочных файлов, обработка отдельных WAV-файлов;

- <span id="page-4-0"></span>● для каждой папки независимо:
	- ограничение на максимальный поток данных при чтении, что позволяет обеспечить работу без сбоев при параллельном выполнении дисковых операций несколькими программами: от 100 до 100000 Кбайт/с;
	- метод нормализации уровня громкости и целевое значение;
	- приоритет обработки папки.

8 **Важно:** Задавайте целевое значение, учитывая особенности работы выбранного метода нормализации. В каждом методе реализован свой алгоритм использования этого ограничения, и при одном и том же значении результаты работы разных методов могут быть разными. Чтобы получать предсказуемый результат, желательно понимать суть используемого метода. Некоторые рекомендации по настройке нормализации по RMS см. ниже в разделе "Порядок работы", пункт "2. Нормализация по среднеквадратичному уровню...".

#### **4. Режимы функционирования**

Предусмотрено два режима работы программы:

- Мониторинг включен в этом режиме обеспечивается выполнение следующих функций:
	- автоматическое сканирование заданных папок и обработка файлов с целью нормализации уровня громкости;
	- принудительный запуск пользователем нормализации громкости файлов в выбранной папке;
- Мониторинг выключен программа не выполняет никаких действий по поиску и обработке файлов.

Включение/выключение мониторинга выполняется пользователем с помощью кнопки Старт/Стоп, расположенной в главном окне, или команд контекстного меню значка программы в области уведомлений панели задач. Есть возможность настроить автоматическое включение мониторинга при запуске программы.

Настройка параметров мониторинга может выполняться в любом режиме.

#### **5. Правила обработки файлов**

1. Обработка файлов выполняется только тогда, когда включен режим мониторинга. В режиме мониторинга программа постоянно сканирует заданные папки, от-

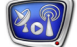

слеживая появление аудиовидеофайлов, требующих обработки. Файлы могут быть помещены в папки в любой момент времени.

- **Примечание:** Звуковые данные, сопровождающие видео, будут обрабатываться в любом случае, независимо от способа хранения: в одном файле с видеоданными или в отдельных WAV-файлах в той же папке, что и видеофайл. Независимые WAV-файлы (звуковые ролики без видеодорожки) обрабатываются только, если включен соответствующий режим.
	- 2. Программа автоматически запустит обработку ролика в следующих случаях:
		- если для этого ролика в папке отсутствует SLIni-файл;
		- если SLIni-файл есть, но в нем отсутствует строка с параметром VolumeDB.
	- 8 **Важно:** Для роликов, в SLIni-файлах которых уже есть строчка с параметром VolumeDB, обработка не запустится автоматически.

Обработка роликов в папке может быть принудительно запущена вручную. В этом случае обрабатываются все файлы: и вновь появившиеся, и обработанные ранее. Информация в строках VolumeDB в соответствующих SLIniфайлах обновляется.

- 3. Аудиовидеофайлы обрабатываются последовательно, по одному. При автоматическом сканировании очередность обработки роликов из разных папок зависит от заданных пользователем режима перебора файлов и приоритета папки.
- 4. Обработка каждого ролика осуществляется за два шага. Сначала за файлом ведется наблюдение в течение некоторого времени (тайм-аут, задается пользователем). Если за это время с файлом происходят изменения (например, он в это время копируется в папку, и его размер меняется), то второй шаг обработки отменяется. Если файл не изменился, выполняется следующий шаг.

На втором шаге запускается анализ звука в файле и вычисляется значение параметра VolumeDB (метод нормализации и пороговый уровень задаются пользователем при настройке). Результат записывается в SLIni-файл, который помещается в ту же папку, где находится обработанный файл.

- 5. Пользователь при настройке выбирает вариант действий на случай, если по каким-то причинам не удается обработать файл (например, в файле нет звука, формат звука не поддерживается, файл в процессе копирования и т. п.):
	- создать SLIni-файл и записать в него параметр VolumeDB со значением 0;

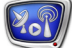

- не создавать SLIni-файл. В этом случае будет предпринята новая попытка обработать файл.
- 6. Информация о результатах обработки (в том числе и об ошибках) записывается в протокол.

#### <span id="page-6-0"></span>**6. Режимы пользовательского интерфейса**

В программе поддерживается два режима взаимодействия с пользователем:

- оконный главное окно программы открыто. В окне выполняются настройка и управление мониторингом папок, отображается информация о ходе работы;
- свернутый окно программы свернуто в значок в области уведомлений панели задач. Вызов команд управления мониторингом осуществляется через контекстное меню значка программы.

Есть возможность задать режим, действующий при запуске программы.

#### **7. Журнал (протокол работы)**

Информация о ходе работы: время запуска/остановки мониторинга, сведения об обработанных файлах (параметры аудиоданных, результаты подсчетов и т. п.), сообщения об ошибках, – автоматически записывается в журнал. Записи в журнале упорядочены по времени.

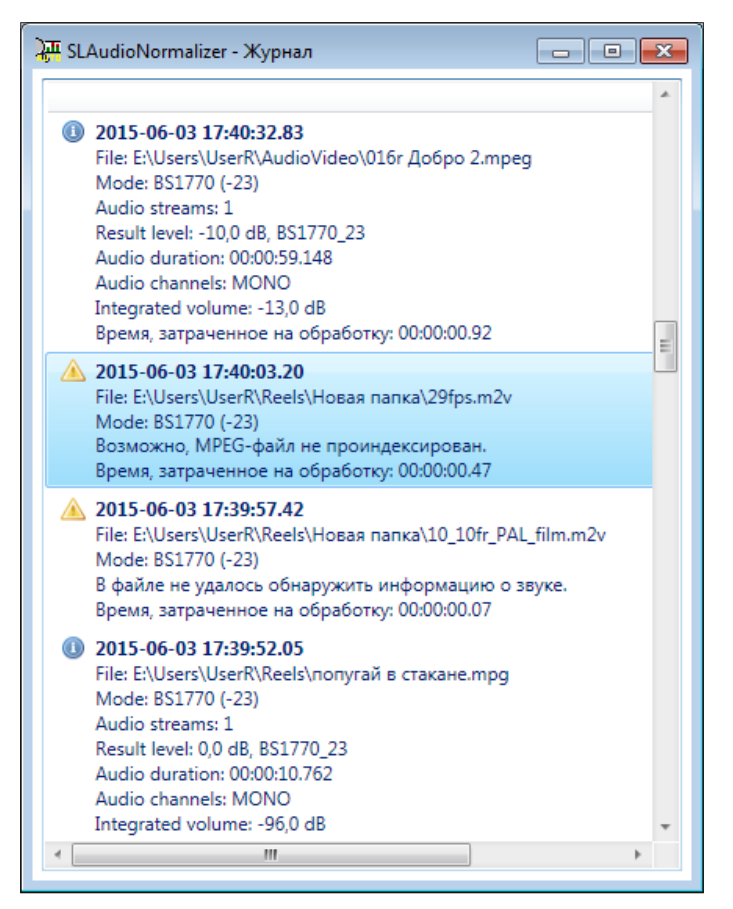

Журнал хранится в текстовом файле, имя которого имеет расширение SLANLog (файл по умолчанию: ~\SoftLab-NSK\Data\SLAudioNormalizer\SLAudioNormalizer.SLANLog, где ~ – диск, заданный при установке для размещения рабочих папок).

Для просмотра журнала может быть открыто специальное дополнительное окно программы. Также, открыть файл журнала для просмотра можно в любом текстовом редакторе, например, в Блокноте Windows.

Имеется возможность настроить следующие параметры ведения журнала: расположение и имя файла журнала, максимальное количество записей, разрешить/запретить вывод расширенной информации об ошибках.

# <span id="page-8-0"></span>**Запуск и завершение работы программы**

Полный путь к файлу программы SLAudioNormalizer: ~\SLAudioNormalizer\SLAudioNormalizer.exe

где: ~ – обозначает полный путь к папке, в которую установлено ПО ForwardT Software (при стандартной установке – папка C:\Program Files\ForwardT Software).

Для запуска можно использовать команду меню Пуск: Все программы > ForwardT Software > Tools > AudioNormalizer.

При первом запуске открывается главное окно программы с настройками, действующими по умолчанию. При последующих запусках действуют настройки, заданные в последнем сеансе работы.

При запуске значок программы автоматически помещается в область уведомлений панели задач (1). Значок может быть скрыт, чтобы увидеть его, разверните область уведомлений, нажав кнопку со стрелкой (2).

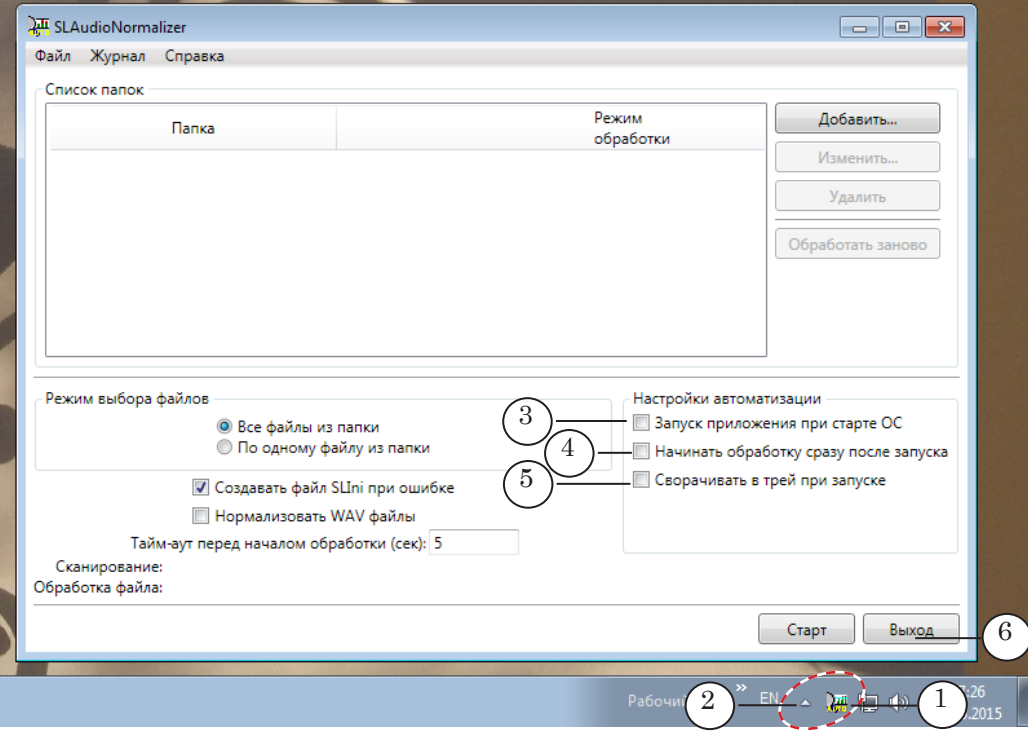

Предусмотрена возможность настроить режим запуска программы – разрешить/запретить:

- автоматический запуск программы при старте операционной системы (3);
- автоматический перевод программы в режим Мониторинг включен сразу после запуска (4);
- запуск программы в режиме свернутого окна  $(5)$ .

Чтобы закончить работу и закрыть окно программы, используйте кнопку Выход (6) или команду меню Файл > Выход.

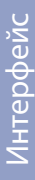

# <span id="page-9-0"></span>**Интерфейс**

#### **1. Главное окно. Общий вид**

Главное окно программы предназначено для настройки, управления и контроля за сканированием папок и обработкой файлов.

**Примечание:** Для просмотра подробной информации о ходе работы может быть открыт журнал программы в дополнительном окне.

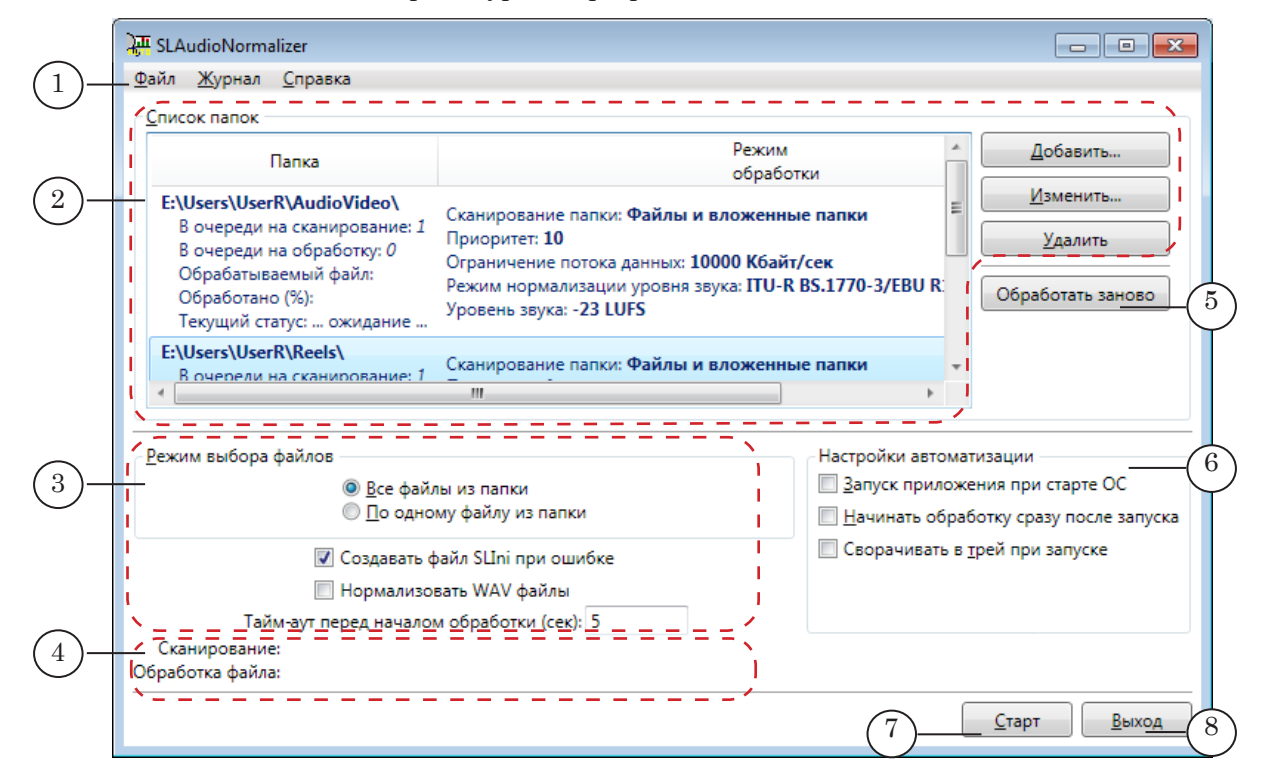

#### Главное окно. Назначение управляющих элементов:

1 – главное меню; 2 – настройка списка папок и контроль за ходом работы; 3 – настроить режим обработки; 4 – информация о ходе обработки; 5 – принудительно запустить обработку файлов в выбранной в таблице папке (только в режиме Мониторинг включен); 6 – настроить параметры запуска программы; 7 – включить/выключить мониторинг; 8 – завершить работу программы: выключить мониторинг, если включен, и закрыть окно.

> Кнопки Свернуть ( ) и Закрыть ( **X** ), расположенные в полосе заголовка главного окна, предназначены для перевода программы в свернутый режим – окно программы сворачивается в значок в области уведомлений панели задач.

#### **2. Работа со списком папок**

#### 2.1. Таблица Список папок

В главном окне программы в таблице Список папок отображается перечень папок, которые требуется обрабатывать, действующие настройки параметров обработки файлов и информация о ходе работы (пояснения см. в таблице ниже).

10

Порядок перечисления папок в таблице определяет общую последовательность сканирования папок и обработки файлов.

**Примечание:** Порядок выбора файлов для обработки зависит от заданных приоритетов папок и действующего режима выбора файлов (см. далее раздел "3. Порядок обработки папок и файлов").

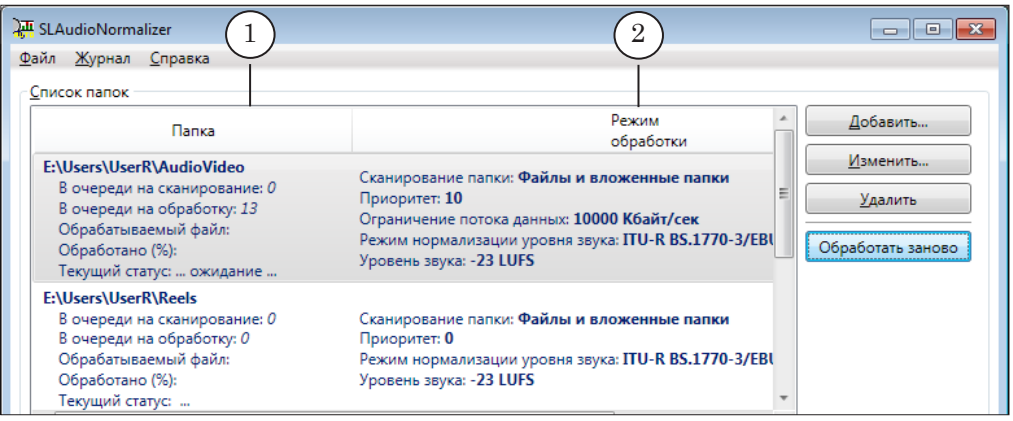

#### **Таблица 1.** Назначение полей таблицы Список папок

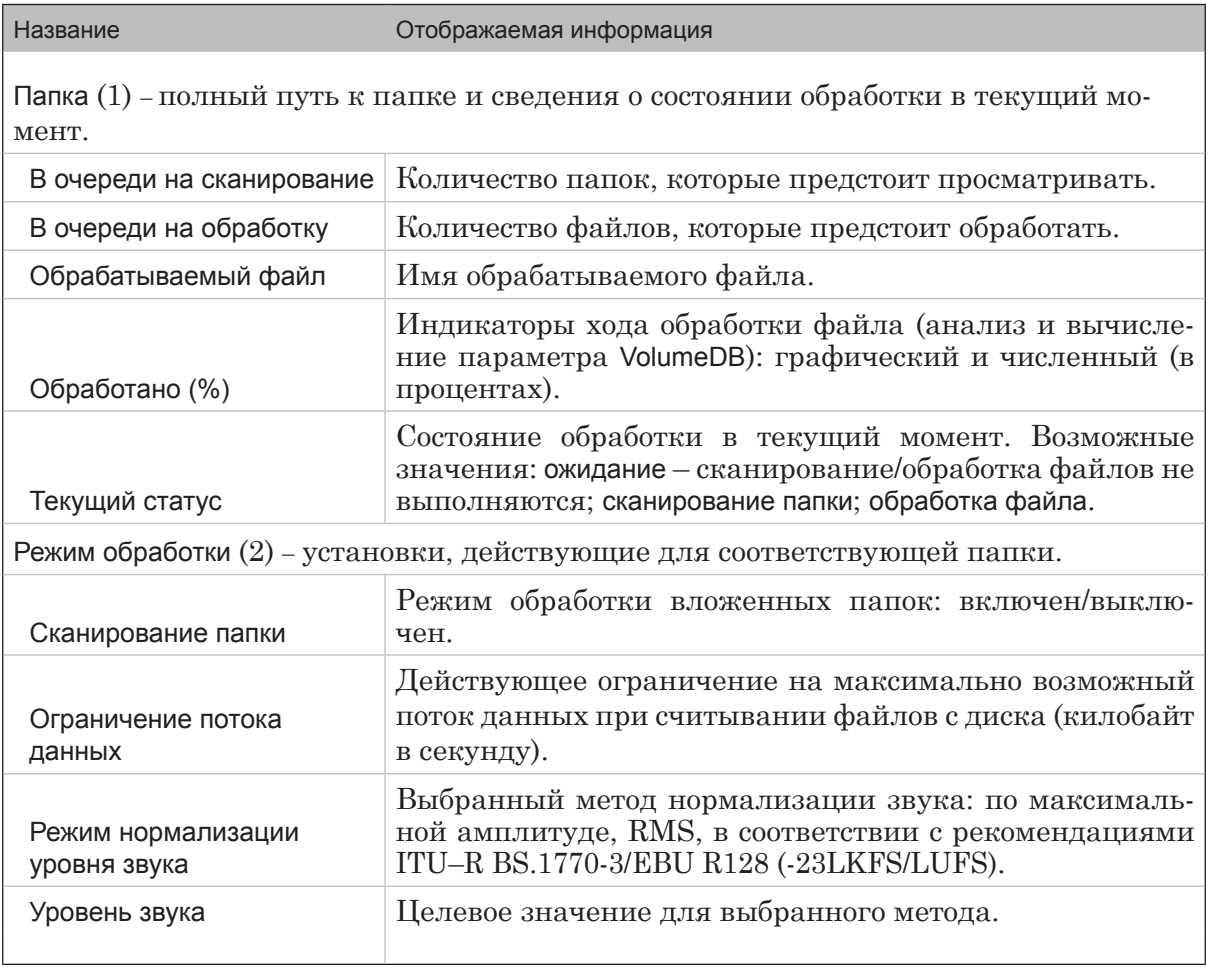

#### <span id="page-11-0"></span>2.2. Кнопки редактирования списка

Чтобы редактировать список папок в таблице, используйте кнопки (1–3).

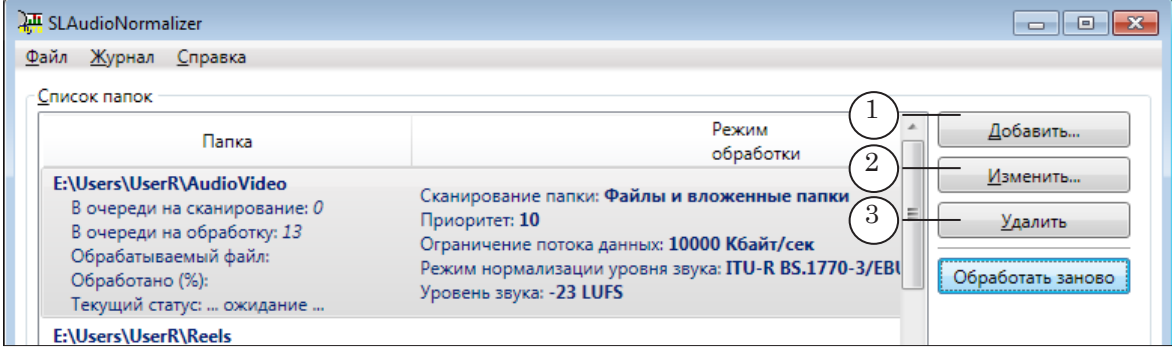

Назначение кнопок редактирования:

1 – добавить папку в список, настроив параметры обработки; 2 – изменить настройки параметров обработки выбранной папки; 3 – удалить выбранную папку из списка.

#### 2.3. Добавление папки в список. Редактирование настроек

Окна настройки, которые открываются с помощью кнопок Добавить и Изменить, аналогичны друг другу по составу и функциональному назначению управляющих элементов.

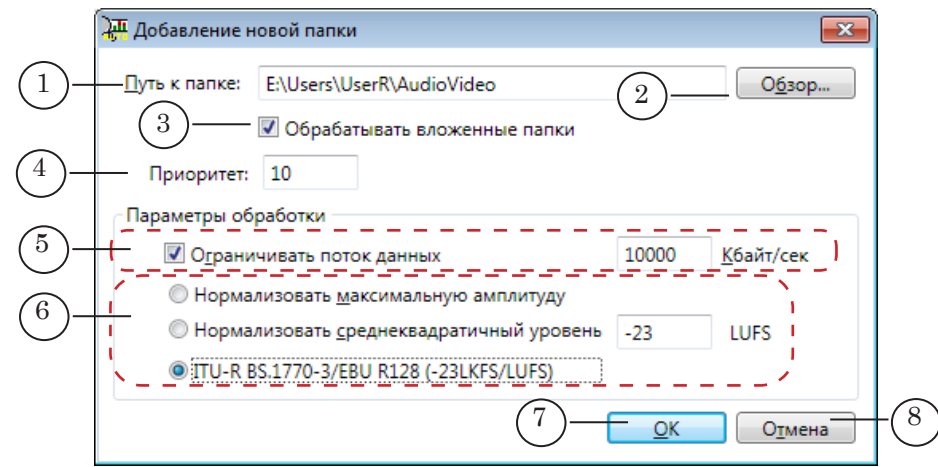

Окно Добавление новой папки. Назначение управляющих элементов: 1 – отображает полный путь к выбранной папке; 2 – вызвать стандартный диалог выбора папки; 3 – разрешить/запретить обрабатывать файлы из всех подпапок заданной папки; 4 – задать приоритет папки; 5 – настроить ограничение потока данных при чтении из заданной папки: включить/ выключить режим и задать максимально допустимое значение потока; 6 – выбрать метод нормализации и задать целевое значение; 7 – закрыть окно и добавить папку в список; 8 – закрыть окно без применения настроек.

Значение параметра Приоритет (0 – самый низкий; 10 – самый высокий) влияет на очередность обработки папки: в очереди все папки упорядочены по убыванию значений этого параметра. Дополнительно см. раздел "3. Порядок обработки папок и файлов" ниже.

#### <span id="page-12-0"></span>**3. Порядок обработки папок и файлов**

#### 3.1. Правила

Порядок обработки папок и выбора файлов из них зависит от следующих установок:

1. Приоритеты папок. Приоритет задается для каждой папки независимо, в окне настройки параметров обработки папки (см. раздел выше "2.3. Добавление папки в список. Редактирование настроек").

Папки обрабатываются в порядке убывания значений параметра Приоритет. Если какие-то папки имеют одинаковый приоритет – по порядку следования в списке. Если все папки в списке имеют одинаковый приоритет – по порядку следования в списке, с учетом заданного режима выбора файлов.

2. Режим выбора файлов (см. следующий подраздел). Работает, если у всех папок в списке одинаковый приоритет, если разный – игнорируется.

#### 3.2. Режим выбора файлов

Если список в таблице мониторинга (1) содержит несколько папок, то они будут просматриваться программой последовательно, от первой вниз по списку.

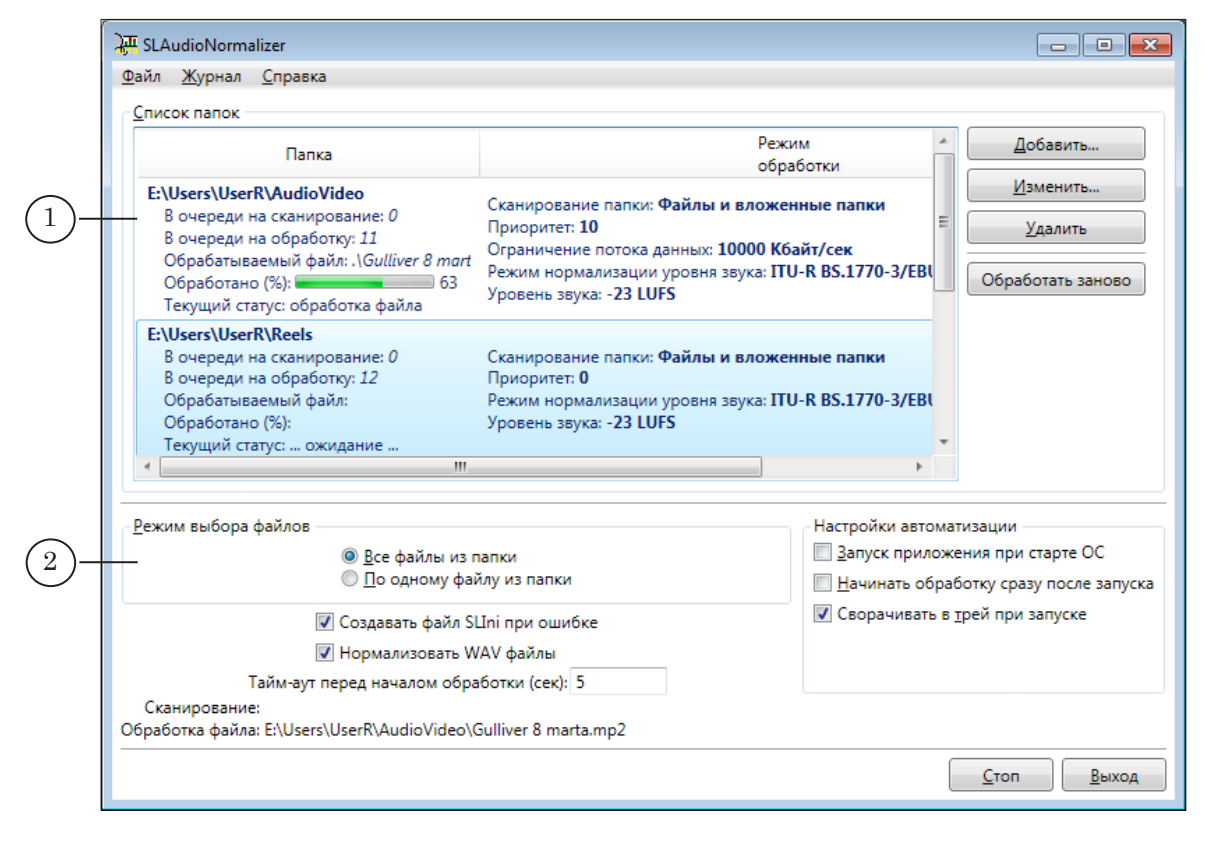

Переключатели, расположенные в группе Режим выбора файлов (2), предназначены для установки порядка перебо<span id="page-13-0"></span>ра файлов при обработке (действует только тогда, когда все папки имеют одинаковый приоритет). Возможные варианты:

- Все файлы из папки сначала полностью обрабатываются все файлы из первой по списку папки, затем – из второй и т. д.;
- По одному файлу из папки сначала обрабатывается один файл из первой папки, затем один файл из второй и далее вниз по списку. Обработав файл из последней папки, программа возвращается к первой и т. д., пока не будут подсчитаны значения параметра VolumeDB для всех файлов, требующих обработки.

#### **4. Режим обработки**

Параметры обработки, общие для всех папок, настраиваются с помощью элементов в главном окне программы (1):

> ● Режим выбора файлов – последовательность обработки файлов и папок (см. раздел выше "3. Порядок обработки папок и файлов");

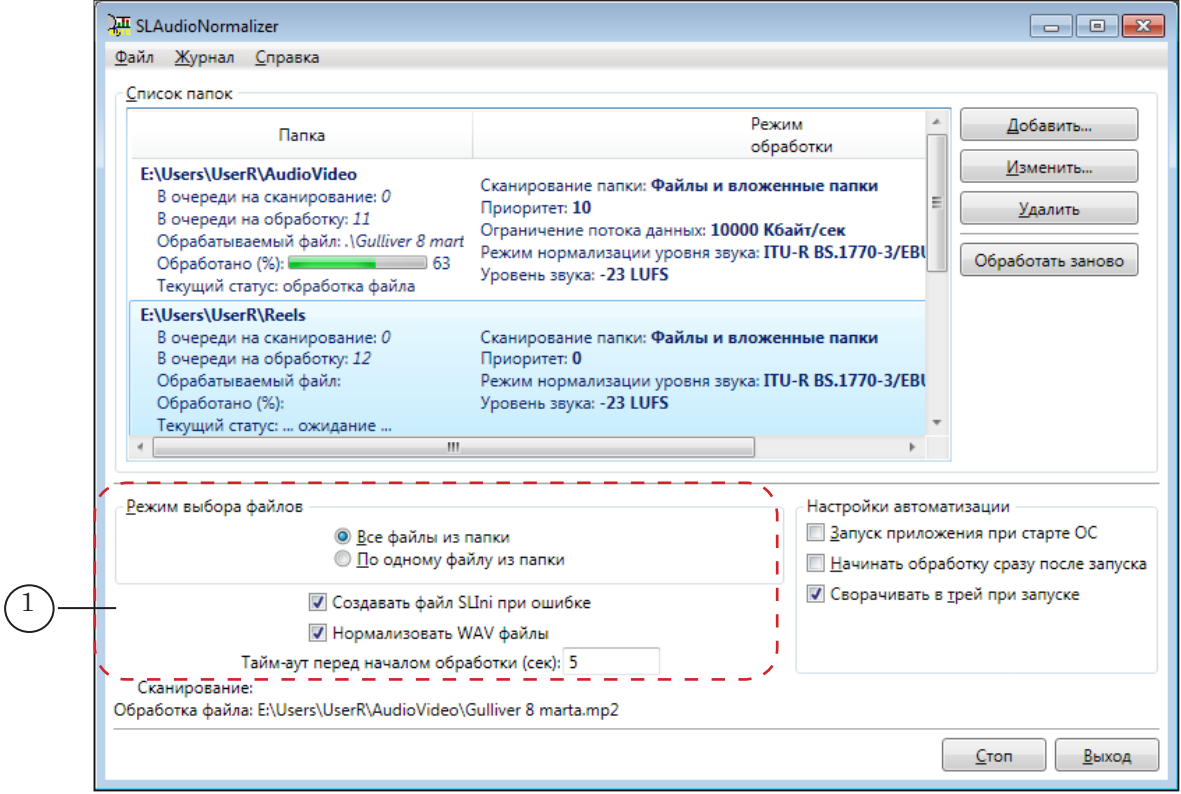

- $\bullet$  Создавать файл SLIni при ошибке выбор варианта действий на случай, если не удается обработать аудиовидеофайл (например, в файле нет звука, формат звука не поддерживается, файл в процессе копирования и т. п.):
	- если флажка нет предпринимать новые попытки обработать файл;
- если флажок есть создавать SLIni-файл и записывать в него параметр VolumeDB со значением 0;
- <span id="page-14-0"></span>**Примечание:** Информация о результатах обработки, в том числе об ошибках, записывается в протокол работы (подробно см. главу "Общие сведения о программе" раздел "7. Протокол работы").
	- Нормализовать WAV-файлы режим обработки аудиороликов (только звук без видео):
		- если флажка нет обрабатываются только звуковые данные, которые сопровождают видео (независимо от способа хранения звука и видео: в одном файле или в отдельных);
		- если флажок стоит, дополнительно к аудиовидеороликам будут обрабатываться и независимые аудиоролики;
	- Тайм-аут перед началом обработки время, выделяемое для наблюдения за файлом. Если в течение этого времени файл не изменится, то будет запущена процедура нормализации.

#### **5. Управление обработкой файлов**

Обработка файлов выполняется только тогда, когда включен режим мониторинга. Чтобы включить/выключить режим мониторинга, нажмите кнопку Старт/Стоп (1).

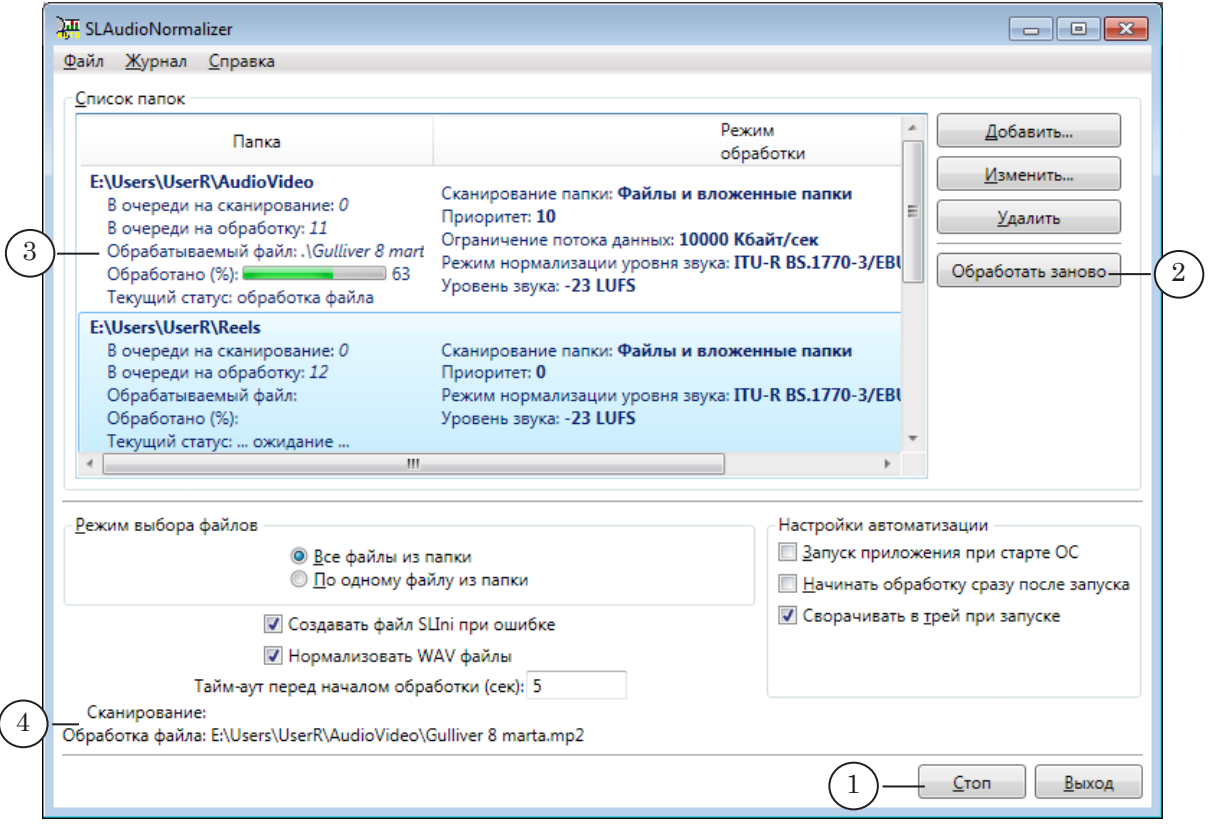

<span id="page-15-0"></span>В режиме Мониторинг включен обработка запускается автоматически, если в папке появляется файл, для которого не задано значение параметра VolumeDB в SLIni-файле.

Чтобы вручную запустить принудительную обработку для всех файлов в выбранной папке, нажмите кнопку Обработать заново (2). В этом случае имеющиеся значения параметра VolumeDB в SLIni-файлах будут обновлены.

8 **Важно:** Обработка файлов (и автоматическая, и принудительная) выполняется только тогда, когда включен режим мониторинга.

> Информация о ходе работы отображается в таблице Список папок (3) и дополнительно в справочных полях (4):

- Сканирование имя папки, проверяемой в текущий момент;
- Обработка файла имя файла, обрабатываемого (наблюдение и анализ) в текущий момент.

Если в режиме Мониторинг включен нажать кнопку Выход, то сначала будет выдан запрос на подтверждение выключения мониторинга и завершения работы программы.

#### **6. Настройка и просмотр журнала**

Меню Журнал (1) содержит команды настройки и просмотра журнала работы.

Чтобы открыть окно просмотра журнала (2), используйте команду Журнал > Открыть окно просмотра журнала.

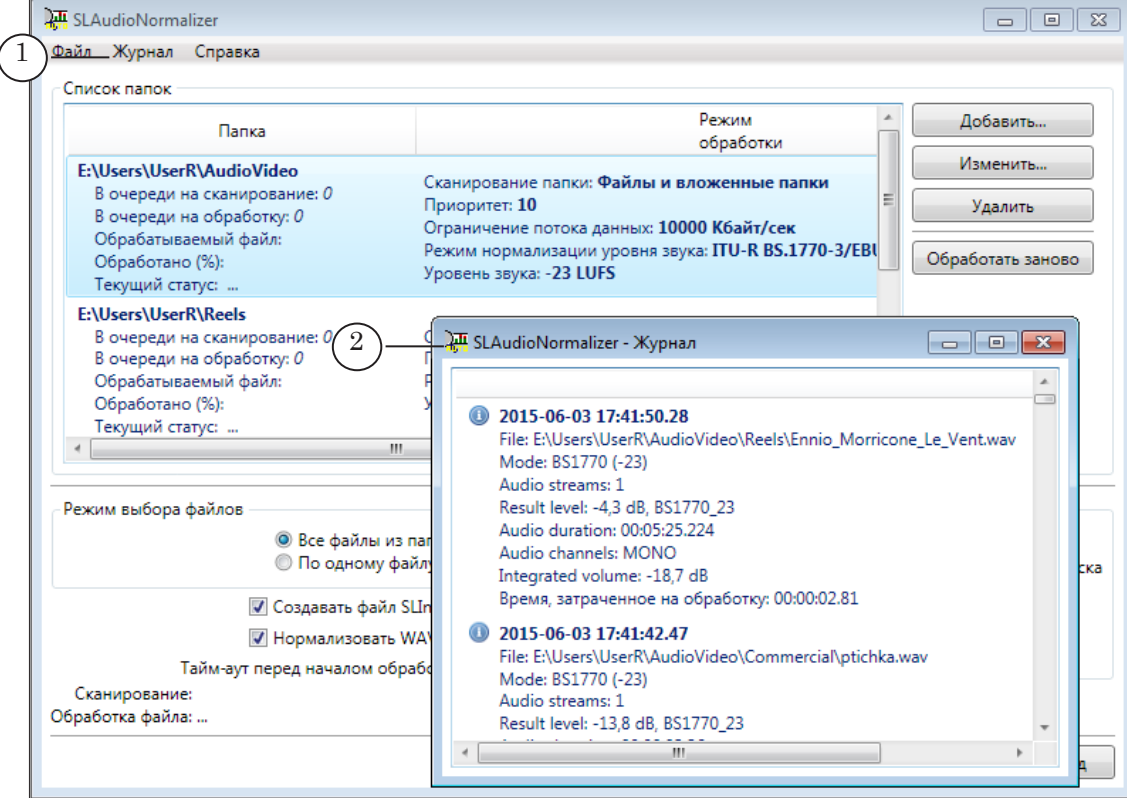

Чтобы перейти к настройке параметров ведения журнала, используйте команду Журнал > Настройки журнала.

<span id="page-16-0"></span>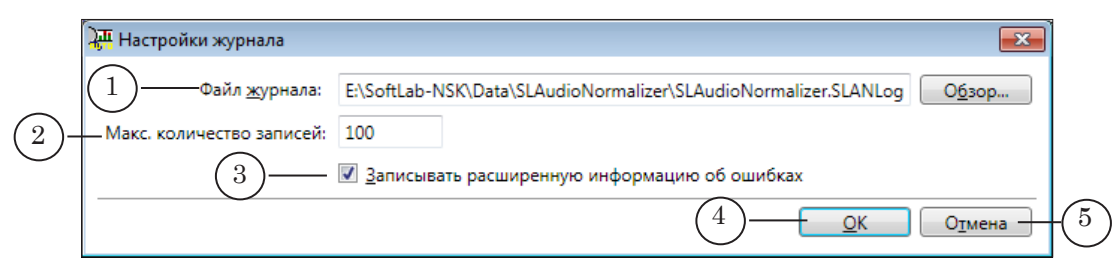

#### Окно Настройки журнала. Назначение элементов:

1 – задать расположение и имя файла журнала: полный путь к файлу и кнопка для вызова стандартного диалога выбора файла; 2 – задать максимально допустимое количество записей в журнале (см. примечание ниже); 3 – разрешить/запретить заносить в журнал подробную информацию об ошибках, возникающих при обработке; 4 – закрыть окно, применив изменения; 5 – закрыть окно без применения настроек.

**Примечание:** Одна запись в журнале – это блок с информацией об одной операции (запуск/остановка мониторинга, обработка файла). При достижении указанного в настройках количества записей ведение протокола не останавливается: самые ранние записи "затираются", и новые вносятся вместо них.

#### **7. Команды меню**

Главное меню в окне программы и контекстное меню значка программы содержат практически одинаковый набор команд. Назначение команд см. в таблице ниже.

Чтобы открыть контекстное меню, щелкните ПКМ на значке программы, расположенном в области уведомлений панели задач.

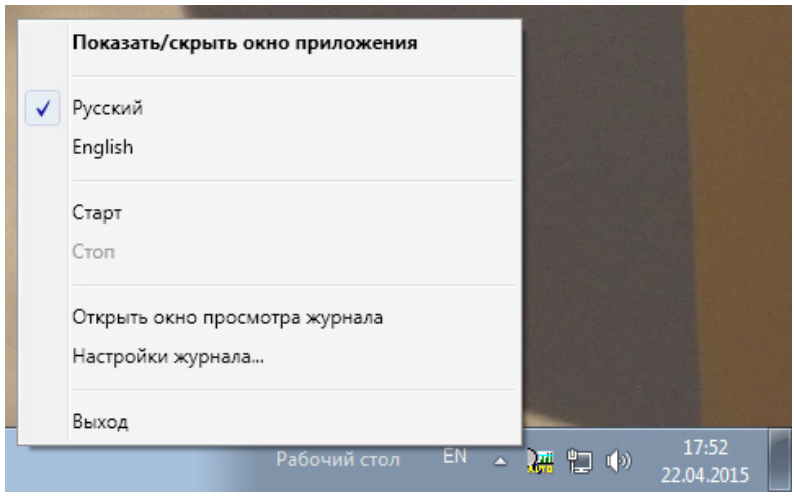

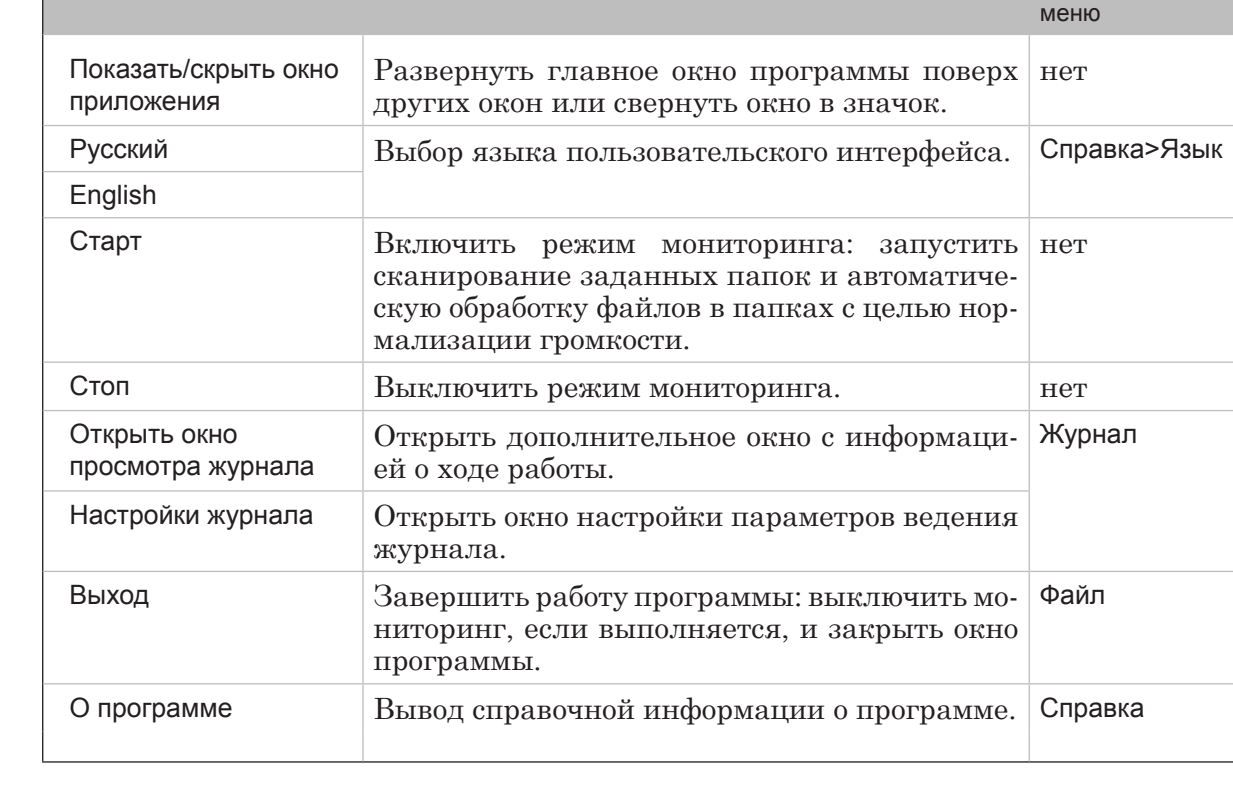

**Команда** Раздел в Назначение Раздел в Главном Раздел в главном

**Таблица 2.** Команды главного и контекстного меню

<span id="page-18-0"></span>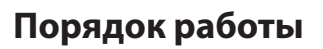

#### **1. Общий порядок**

Программу SLAudioNormalizer целесообразно использовать в ситуациях, когда в программе FDOnAir плейлист содержит ролики с разным уровнем громкости и требуется автоматически выравнивать громкость во время воспроизведения.

Рекомендуется все настройки и запуск мониторинга выполнять заблаговременно, до начала вещания в FDOnAir.

Порядок работы:

- 1. Определите папки на дисках для хранения аудиовидеофайлов, для которых требуется автоматически выравнивать громкость.
- 2. Запустите программу SLAudioNormalizer. Для запуска можно использовать команду меню Пуск: Все программы > ForwardT Software > Tools > AudioNormalizer.
- 3. Если требуется, измените настройки журнала работы. Чтобы открыть окно настройки, выберите в главном меню команду Журнал (1) > Настройки журнала.

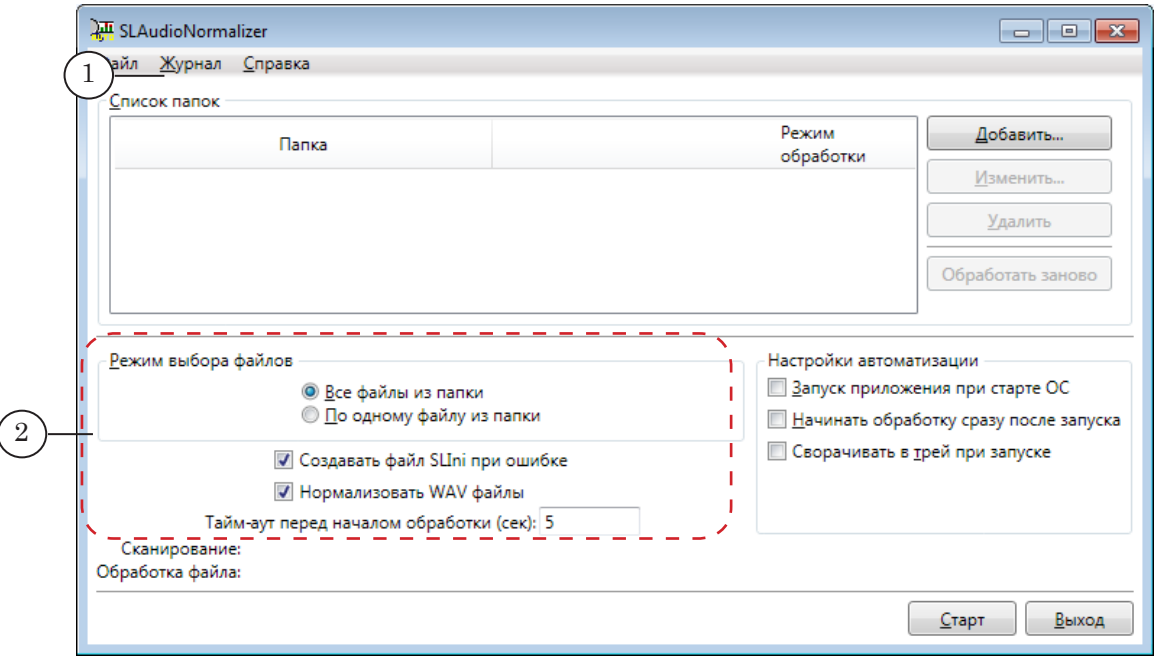

- 4. Настройте общие параметры обработки файлов, используя элементы в главном окне программы (2). Подробную информацию о назначении элементов см. в главе "Интерфейс" раздел "4. Режим обработки".
- 5. Настройте список папок для мониторинга. Чтобы добавить папку в список, в главном окне нажмите кнопку Добавить (1). В открывшемся окне нажмите кноп-

ку Обзор (2) и выберите папку. Задайте ограничение на максимальную скорость чтения данных из этой папки: поставьте флажок (3) и в поле рядом (4) введите максимально допустимое значение для потока.

**Примечание:** Если не задавать ограничение на скорость чтения, то программа будет считывать данные из файла с максимальной скоростью, что создаст высокую нагрузку на диск, с которого программа FDOnAir выдает данные в эфир, и может произойти сбой либо подрыв воспроизведения в эфире.

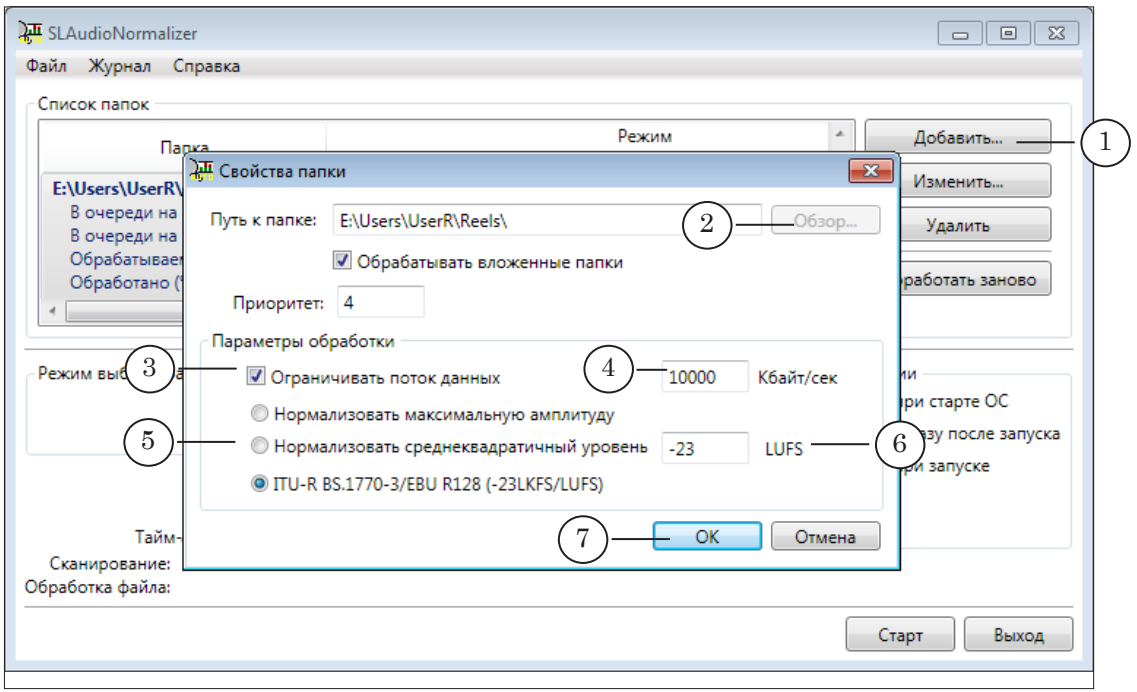

Выберите метод нормализации, поставив соответствующий переключатель (5). Задайте целевое значение (6), к которому будет приводиться значение соответствующей характеристики: максимума амплитуды (dBFS), среднеквадратичного значения уровня (dBFS) или интегральной громкости программы (LUFS).

8 **Важно:** Задавайте целевое значение, учитывая особенности работы выбранного метода нормализации. В каждом методе реализован свой алгоритм использования этого ограничения, и при одном и том же значении результаты работы разных методов могут быть разными. Рекомендации по настройке нормализации по среднеквадратичному уровню см. в следующем разделе.

> Нажмите кнопку OK (7), чтобы принять настройки и закрыть окно.

6. Нажмите кнопку Старт (1), чтобы включить режим мониторинга.

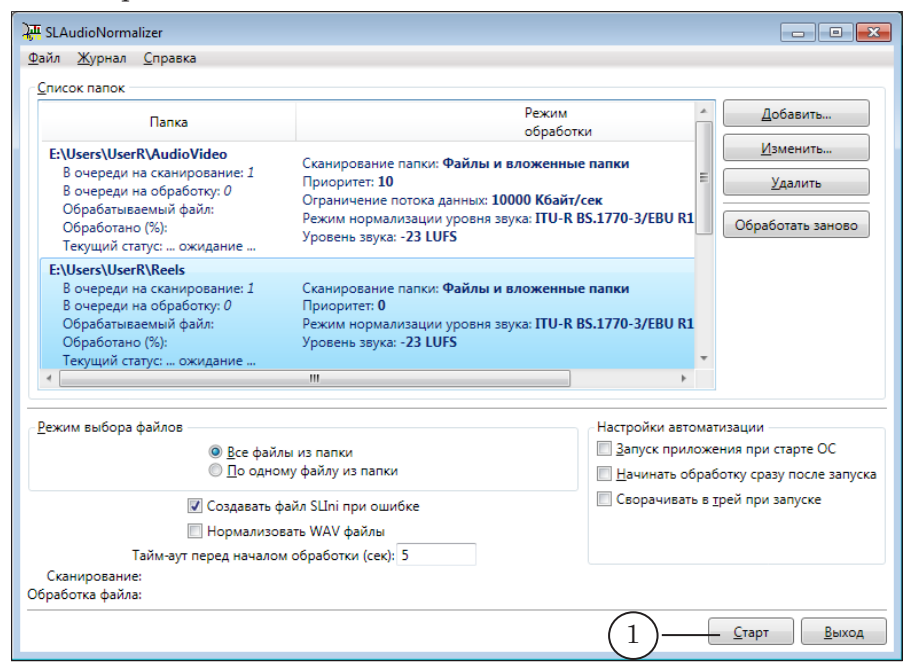

В режиме мониторинга программа постоянно сканирует указанные папки, выявляя новые аудиовидеофайлы, для которых отсутствует значение параметра VolumeDB в SLIni-файле. Обнаружив такие файлы, автоматически запускает обработку, вычисляя значение параметра.

Созданные/измененные SLIni-файлы записываются в те же папки, в которых находятся соответствующие аудиовидеофайлы.

7. Информация о ходе работы отображается в главном окне программы в таблице (1) и в области уведомлений (2).

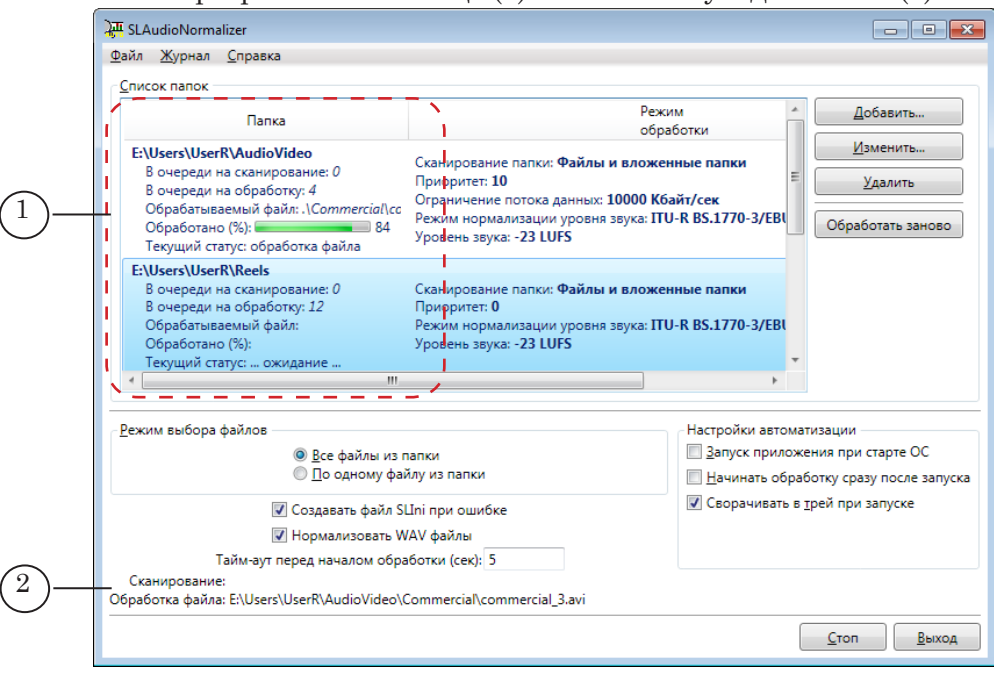

8. Если требуется принудительно запустить обработку файлов в какой-либо папке, выберите в таблице эту папку и нажмите кнопку Обработать заново (1).

<span id="page-21-0"></span>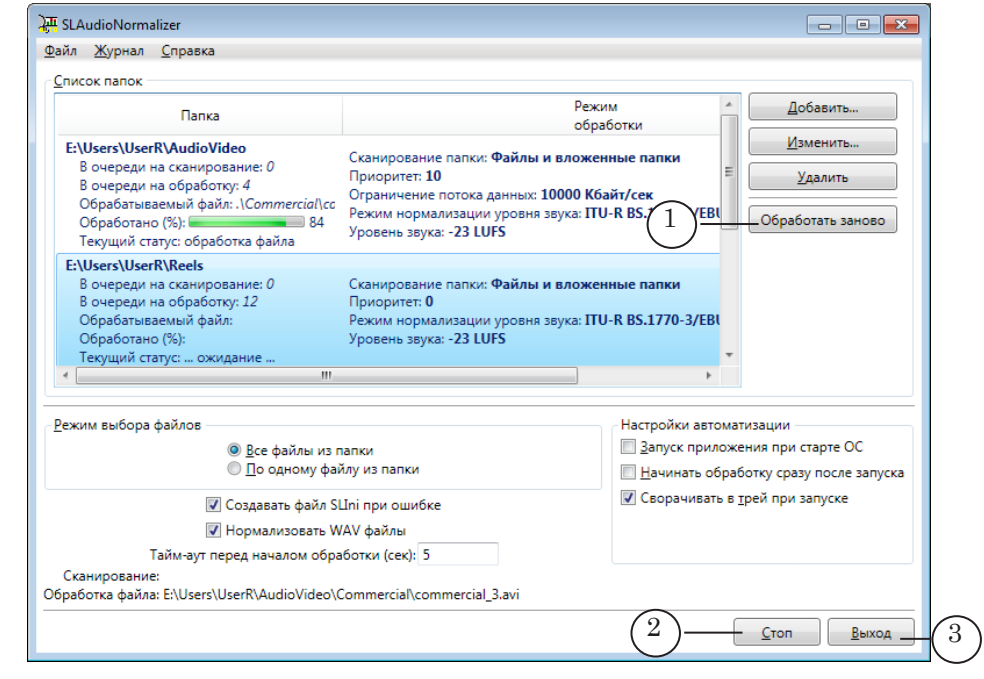

8 **Важно:** Принудительная обработка файлов выполняется только тогда, когда включен режим мониторинга.

- 9. Чтобы выключить мониторинг, в главном окне нажмите кнопку Стоп (2) или в контекстном меню значка программы выберите команду Стоп.
- 10. Чтобы завершить работу программы, в главном окне нажмите кнопку Выход (3) или в контекстном меню значка программы выберите команду Выход.

#### **2. Нормализация по среднеквадратичному уровню (RMS). Рекомендации по настройке**

Выбирая для обработки файлов метод Нормализовать среднеквадратичный уровень, следует помнить, что среднеквадратичное значение уровня звука зависит не только от амплитуды звука, но и от его содержимого: насыщенности низких, средних и высоких частот; от динамики звучания; субъективной громкости и т. п.

Чтобы подобрать корректное пороговое значение для нормализации по RMS, рекомендуем придерживаться следующего порядка действий:

1. Настройте уровень проходящего звука так, чтобы громкость на выходе соответствовала всем предъявляемым требованиям и нормам.

Порядок работы Порядок работы

- 2. Запишите достаточно большой фрагмент проходящего звука. При этом подберите такой фрагмент, чтобы в нем было как можно меньше тишины, и как можно больше "типичного" звука.
- 3. Проанализируйте среднеквадратичный уровень звука (RMS) для этого фрагмента.
- g **Совет:** Рекомендуем при работе использовать программы из состава ПО ForwardT Software: для записи фрагмента – FDCapture; для анализа – Forward AV Studio (информация о характеристиках звука отображается в окне Sound Statistics, которое открывается с помощью команды меню Command > Statistics...).
	- 4. Далее следует приводить RMS-уровень всех медиафайлов к такому же уровню. Если используется программа SLAudioNormalizer, то задайте полученное значение в качестве порогового (при условии, что выбран метод Нормализовать среднеквадратичный уровень).

# Полезные ссылки

### **Линейка продуктов Форвард Т: описание, загрузка ПО, документация, готовые решения**

http://www.softlab.tv/rus/forward/forwardt\_all.html

#### **Техподдержка**

http://www.softlab.tv/rus/forward/techsupport\_all.html E-mail: forward@softlab.tv forward@sl.iae.nsk.su

forward@softlab-nsk.com

#### **Форумы**

<http://www.softlab-nsk.com/forum>

#### **Документы, рекомендованные в данном руководстве для дополнительного ознакомления:**

- 1. [FDOnAir. Автоматизация вещания. Руководство пользователя](http://www.softlab.tv/rus/forward/docs/ru_onair.pdf)
- 2. [FDOnAir. Дополнительные разделы. Руководство пользователя](http://www.softlab.tv/rus/forward/docs/ru_onair2.pdf)
- 3. [Forward AV Studio. Руководство пользователя](http://www.softlab-nsk.com/rus/forward/docs/ru_nle_avstudio.pdf)

© СофтЛаб-НСК